# Quick Reference Guide for Using Custom Panels with BD FACSDiva™ Software and the BD FACSLink™ LIS Interface

This guide contains instructions for using custom panels\* created in BD FACSDiva™ software (v6.1.3 and later) with the BD FACSLink™ laboratory information system (LIS) interface.

## **Workflow Overview**

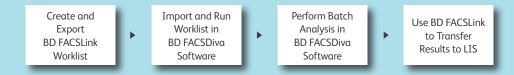

# Creating and Exporting a Worklist in BD FACSLink (Instrument Manager) Software

- 1 Start Instrument Manager software and log in.
- Open BD FACSLink by clicking FACSLink Manager under the Utility tab for the appropriate connection.

Enter your connection here \_\_\_\_\_

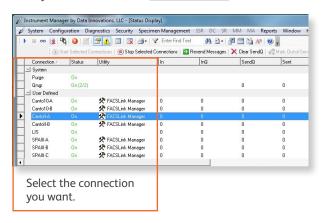

3 Create a new worklist.

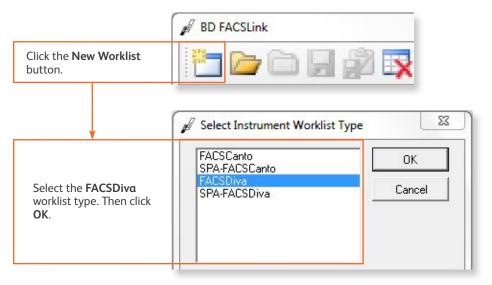

<sup>\*</sup> For Research Use Only. Not for use in diagnostic or therapeutic procedures.

Enter or scan in the Specimen ID, then press Tab. Select the Panel, if needed, and enter the Carousel ID, then press Enter.

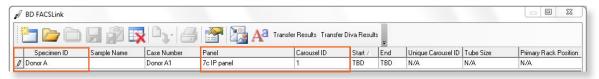

5 Export and save the worklist.

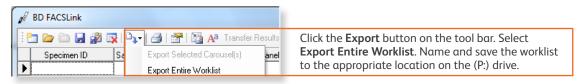

Enter your location here \_\_\_\_\_

6 Exit BD FACSLink software.

### Importing and Running a BD FACSLink Worklist in BD FACSDiva Software

- 1 Start BD FACSDiva software and log in.
- 2 Select File > Import > Worklist.

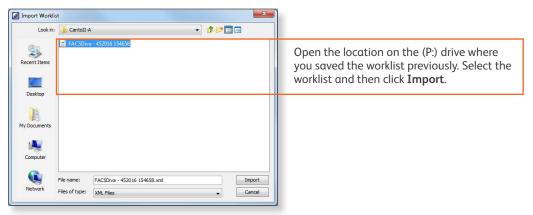

3 Select Carousel > Carousel Setup and verify the settings.

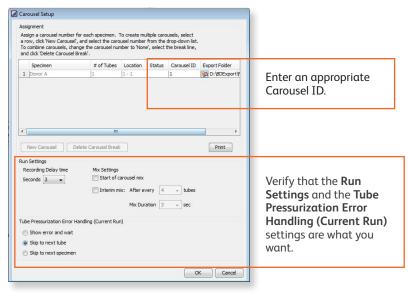

4 Run the worklist.

#### Performing Batch Data Analysis in BD FACSDiva Software

- In the Browser, right-click the experiment containing the data you want to analyze and select Batch Analysis.
- 2 Make the appropriate selections in the Batch Analysis dialog, then click Start.

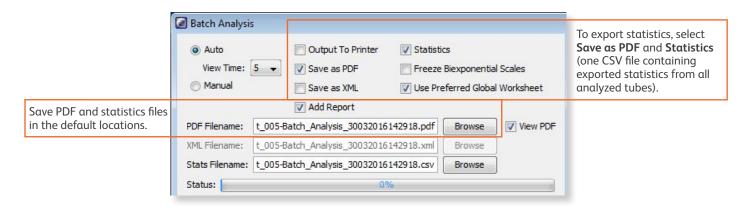

If you need to adjust gates during batch analysis, click Pause, adjust the gates, and then click Continue.

#### **Transferring Results to the LIS**

- 1 Start Instrument Manager software and log in.
- 2 Open BD FACSLink by clicking FACSLink Manager under the Utility tab for the appropriate connection.

Enter your connection here \_\_\_\_\_

3 Display the BD FACSLink window and transfer the results.

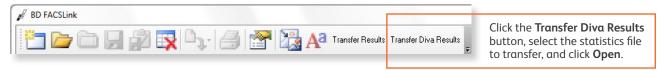

4 Exit the software.

This material is for training purposes. 23-15334-01

BD Biosciences, 2350 Qume Drive, San Jose, CA 95131, USA

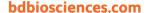

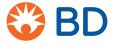